<ご入力時の注意>

■「岡山 2006.std」に搭載されている都道府県特殊書類をご利用いただく際の注意点

## \*\*\*\*営業所所在地の略図\*\*\*\*

営業所所在地の略図は岡山県の独自書式のため「最寄の公共交通機関による所要時間」の 入力欄が存在しません。そのため、都道府県特殊入力を使用します。 建設業許可申請書類(岡山表データ 2004).spr を開いて、白い枠の中へご入力ください。

## \*\*\*\*建設業許可申請書及び添付書類等の変更届\*\*\*\*

建設業許可申請書及び添付書類等の変更届は岡山県の独自書式のため法令に対する条項番 号の選択および一般・特定の選択につきましては入力欄が存在しません。そのため、都道 府県特殊入力を使用します。

建設業許可申請書類(岡山表データ 2004).spr を開いて、法令に対する条項番号の選択は 該当するものに○を入力して下さい。一般・特定の選択については不要なものに取消線を 引くため白い枠の中に=====のように入力してください。

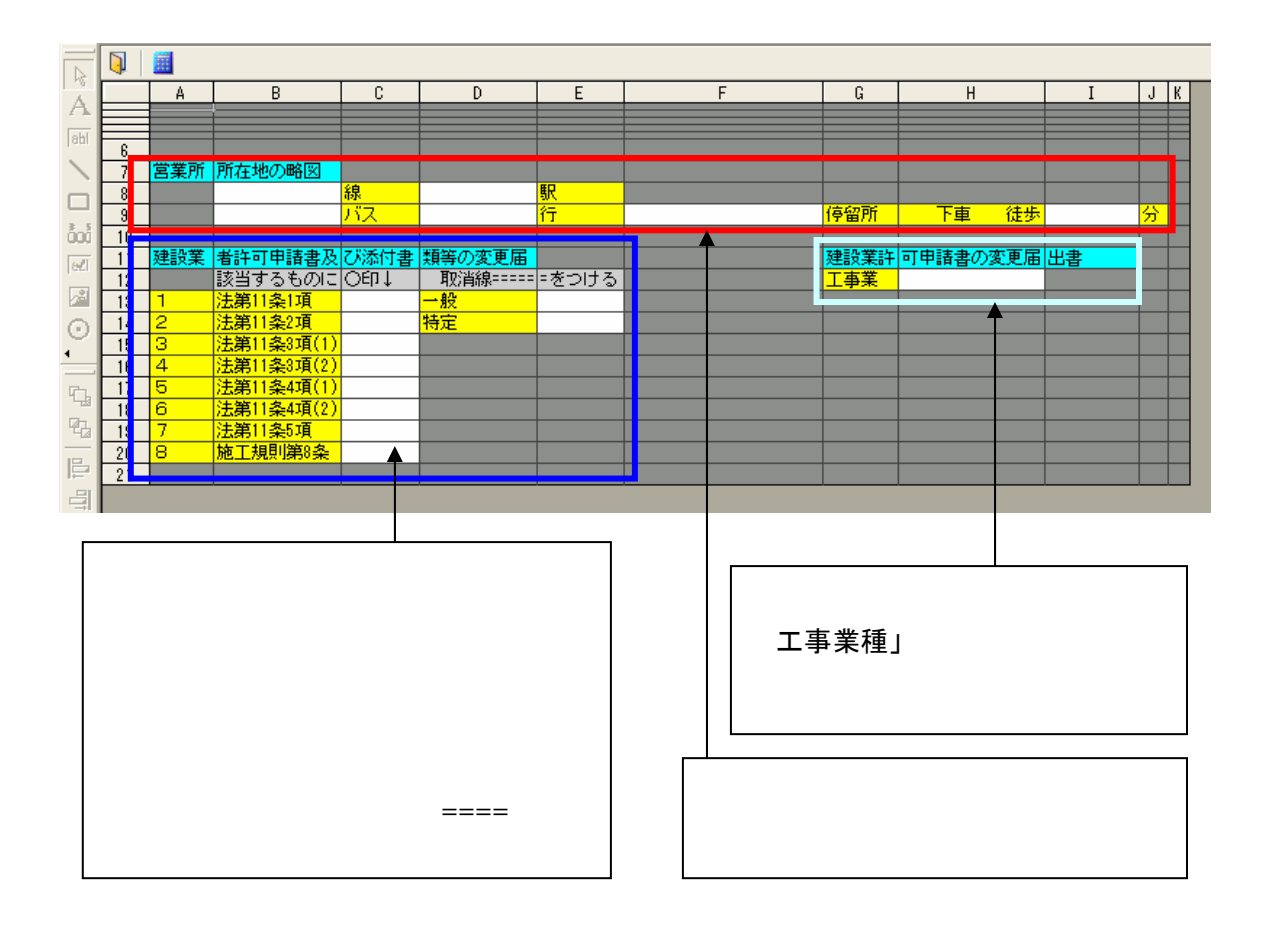

## \*\*\*\*建設業許可申請書の変更届出書 (法人用・個人用) \*\*\*\*

建設業許可申請書及び添付書類等の変更届は岡山県の独自書式のため別紙 8 変更届の入力 画面を利用しますが、入力画面と出力帳票で番号などが一致しないため入力にはご注意下 さい。下の対応表をご確認の上注意してご入力下さい。

★法人用対応表

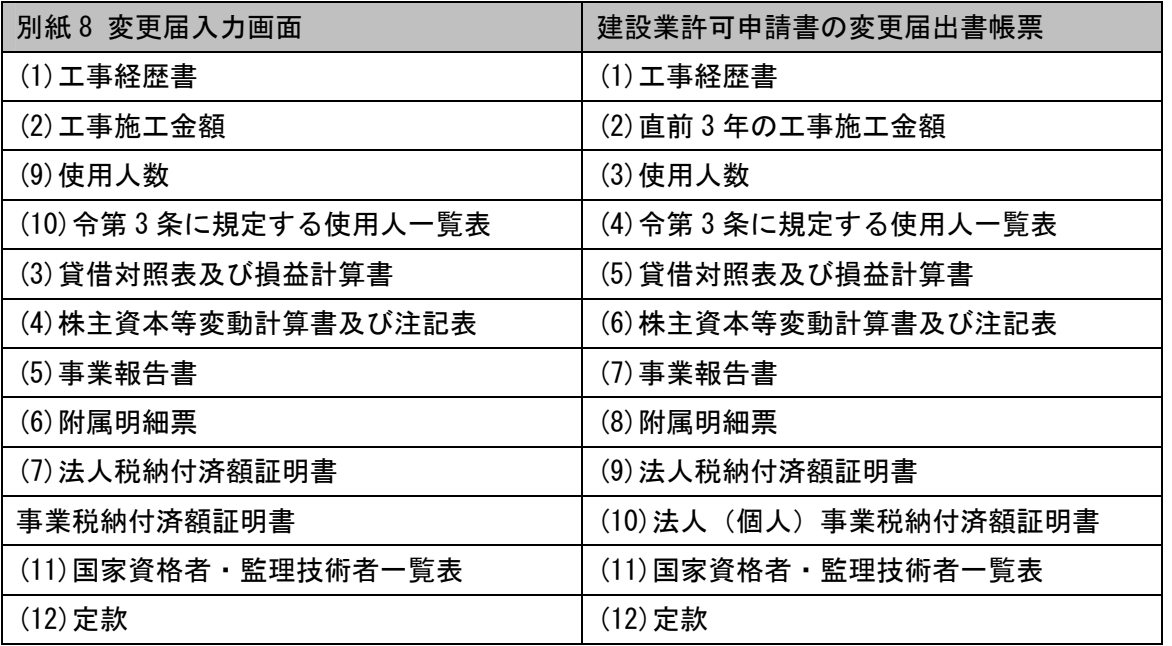

また工事業種につきましては入力欄が存在しません。そのため、都道府県特殊入力を使用 します。建設業許可申請書類(岡山表データ 2004).spr を開いて、白い枠の中へご入力下 さい。

## ■都道府県特殊入力ウィンドウについて

- (1) [表示]-[都道府県特殊入力ウィンドウ]から、都道府県特殊入力ウィンドウを開きま す。書類入力・印刷メニュー内にある[都道府県特殊入力]ボタンでも同様に操作でき ます。
- (2)[都道府県特殊入力]-[都道府県特殊入力データを開く]から、スタイルファイルと一緒 にお送りした都道府県特殊入力データ「建設業許可申請書類(岡山表データ 2004).spr」 を選択して、[開く]ボタンを押すと、都道府県特殊入力の画面があらわれます。 ※建設業許可申請書類(岡山表データ 2004).spr は標準ではマイドキュメント¥電子申 請支援システムデータ¥スタイル¥33 岡山県¥許可の中に格納されています

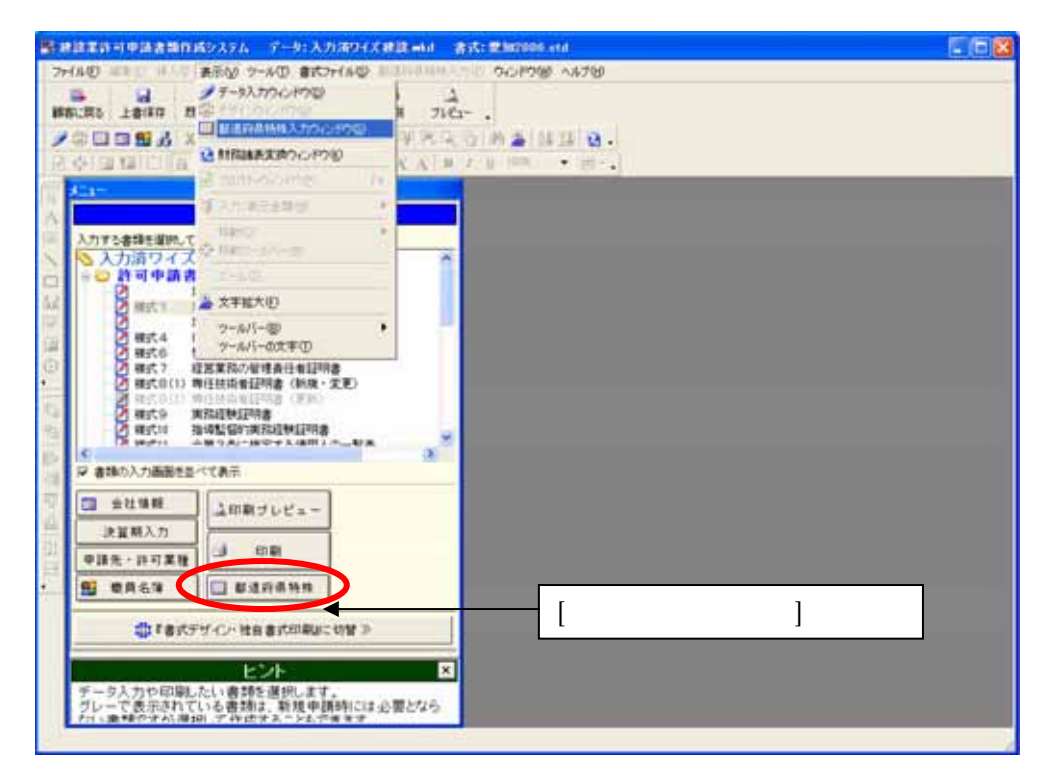

(3)入力後の保存は、[都道府県特殊入力]-[名前をつけて都道府県特殊入力データの保存] 又は、[都道府県特殊入力データの上書き保存]から、保存できます。

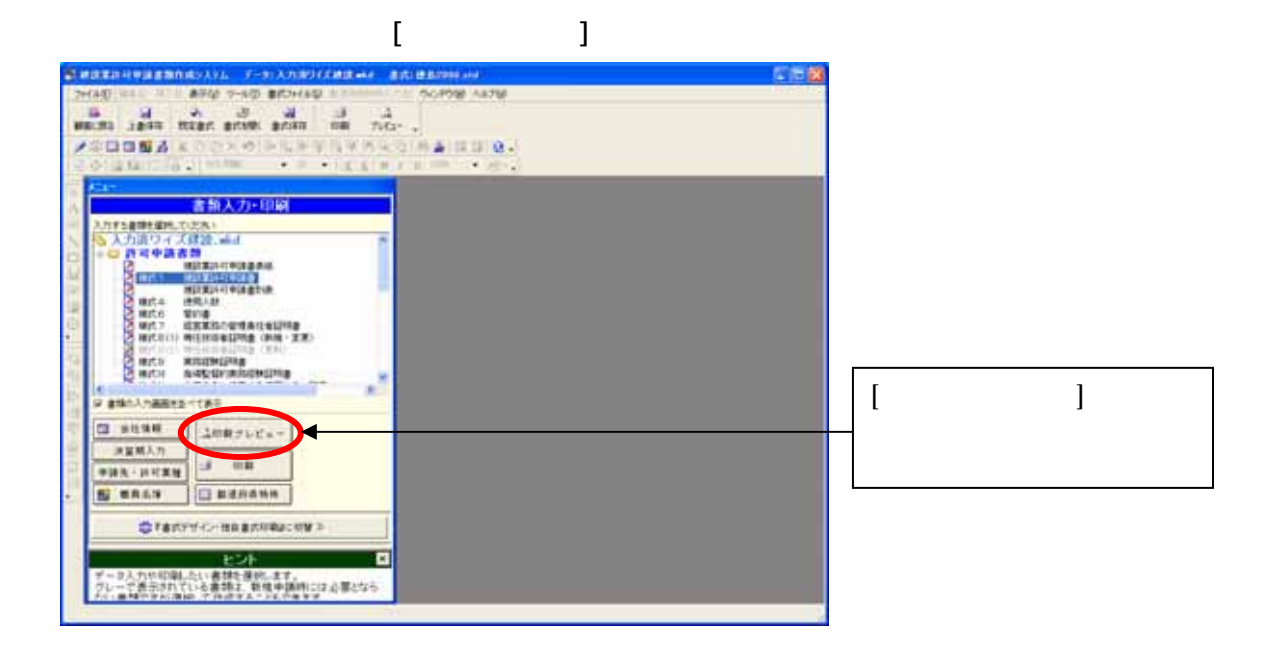

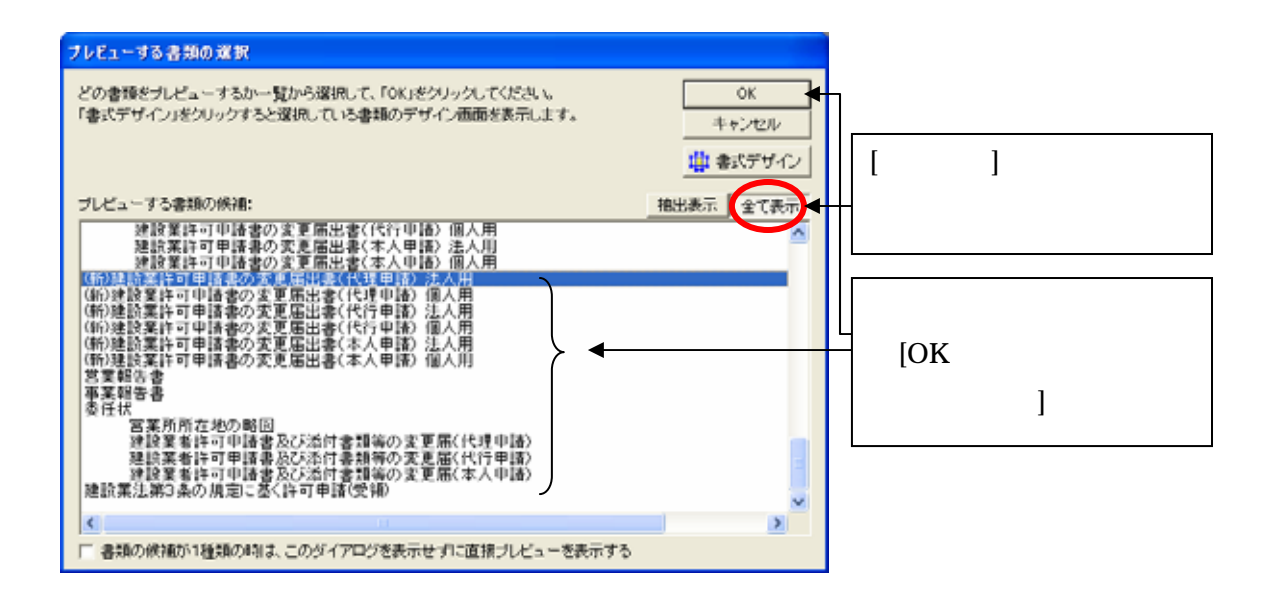